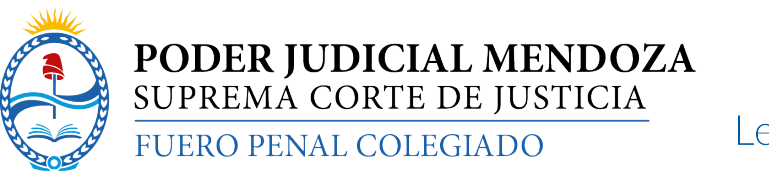

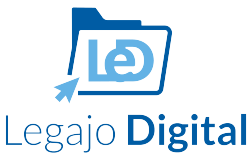

# Sistema LeD - Legajo Digital

Tutorial para abogados particulares.

v.1.0 (4-8-2021)

El sistema LeD (acrónimo de Legajo Digital) es el expediente electrónico (Ac. 30.171) del Fuero Penal Colegiado. Por este sistema se pueden consultar todos los legajos de las OGAP de las cuatro circunscripciones judiciales. Se accede tanto a los documentos cargados en el mismo (desde agosto de 2020 el fuero penal no tramita con legajos en papel) así como los enlaces a las video registraciones de las audiencias.

Funciona desde PCs, notebooks, tablets y celulares con sistemas Android y iOS (sin necesidad de app externa). El sistema ha sido probado con navegadores Google Chrome, Microsoft Edge, Mozilla Firefox y Safari. Ha sido testeado en Windows 10 y Windows 7, tanto como dispositivos móviles con Android 10 y iOS 14.

Para acceder a este sistema, los pasos son los siguientes.

1.-Ingresar a la MeeD con el usuario y contraseña usual del profesional.

2.-En la pantalla de inicio seleccionar del menú "Sitios Relacionados", la opción "Led Penal"

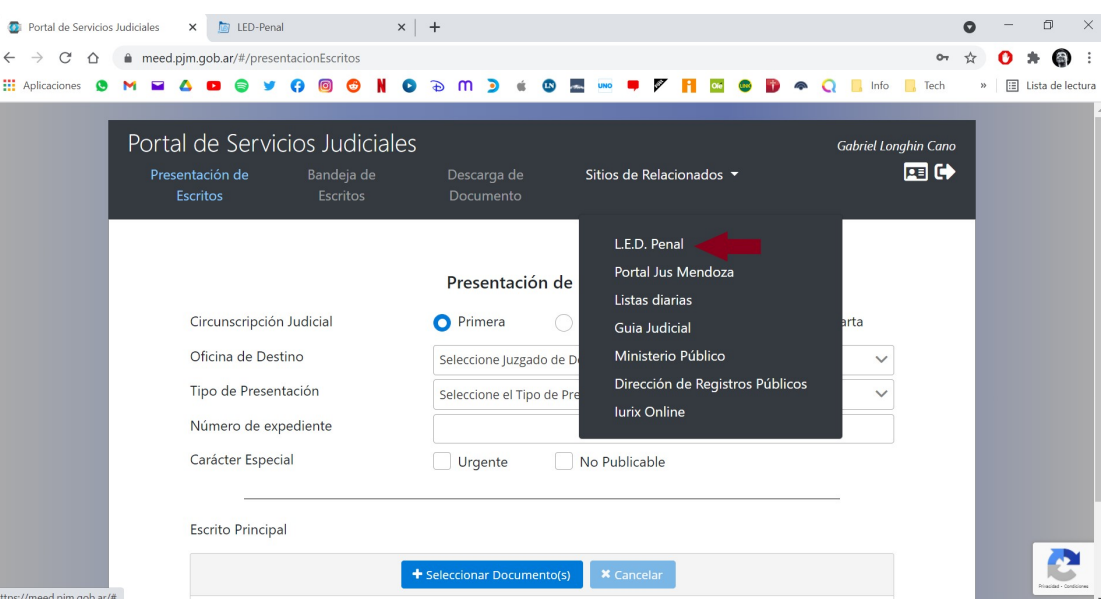

Nota: esta opción solo está disponible para abogados matriculados, en caso de no poder acceder a la misma, basta con acercarse a cualquier OGAP de la provincia o a la Secretaría de Modernización con el carnet de identificación de la matrícula, así como el email utilizado para ingresar en MeeD para validar por única vez el usuario.

3.-Se abrirá una nueva página en la que se ve el portal de consulta de legajos penales.

En la actual versión 1.0 se puede buscar cualquier legajo de la provincia por dos parámetros -Número (en la opción legajo)

-DNI del imputado o la víctima (en la opción persona)

3.1-Pantalla de búsqueda

(El número del legajo está dividio en prefijo (P, T, R, HC, E), número y año (este último son siempre cuatro cifras, es decir el año entero, 2019, 2020, etc).

Los números P y T son los mismos que las causas iniciadas ante el Ministerio Público Fiscal. El número R (Recurso) se explica luego en este instructivo. El prefijo HC corresponde a los Habeas Corpus, y el prefijo E a los legajos de Ejecución.

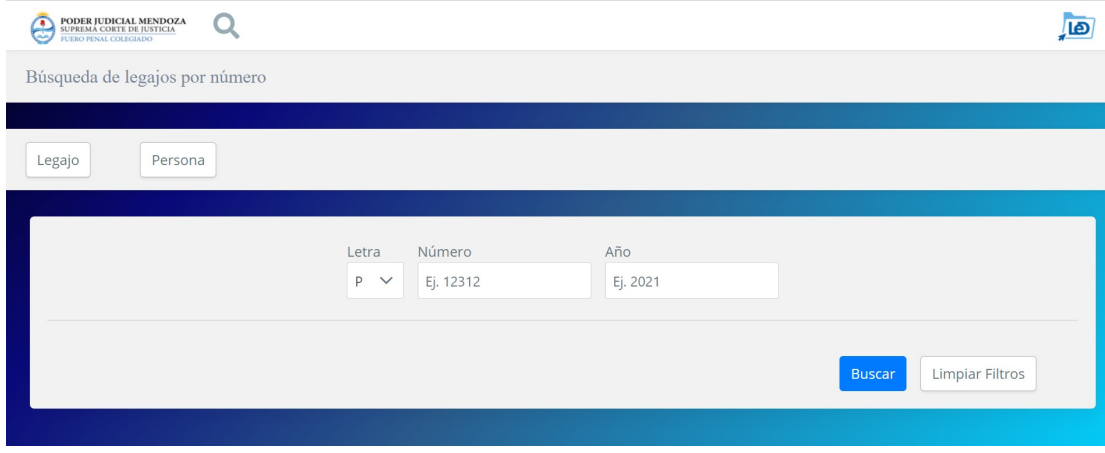

3.2.-Pantalla de búsqueda con resultado.

En el presente ejemplo, se buscará por el caso P-93825/20. Luego de presionar en el botón azul "Buscar" aparece debajo de la barra de búsqueda el número, carátula, organismo y otros datos relevantes. Para acceder al legajo solo hay que presionar en el botón Ver (marcado con círculo rojo en la captura)

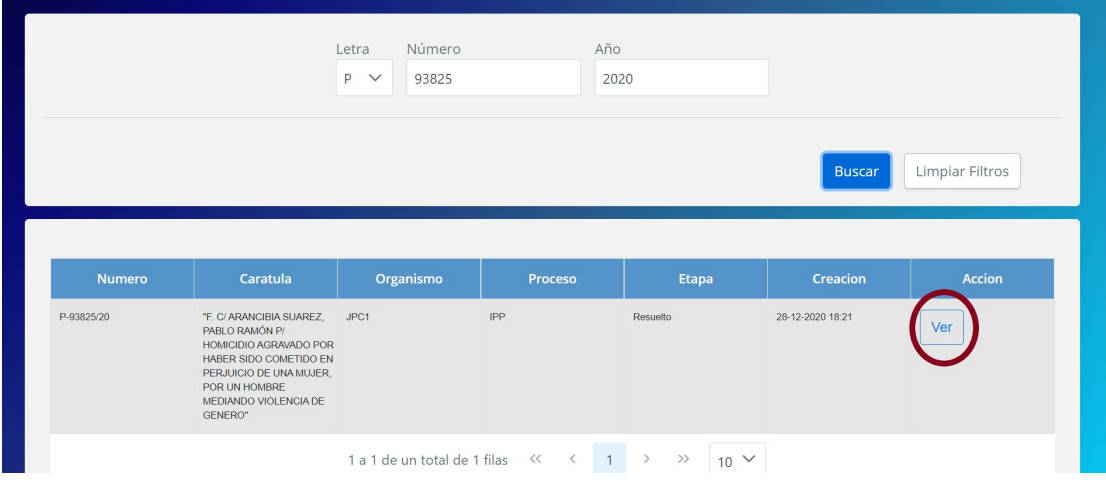

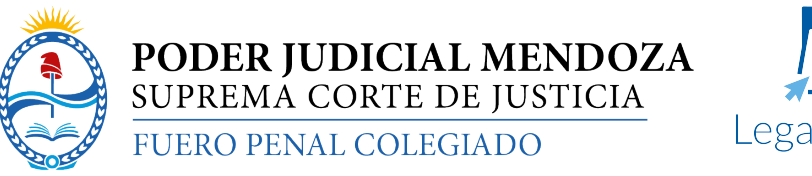

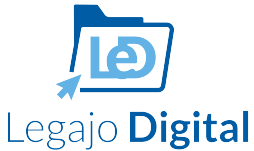

## 3.3.-Pantalla de inicio de muestra del legajo digital

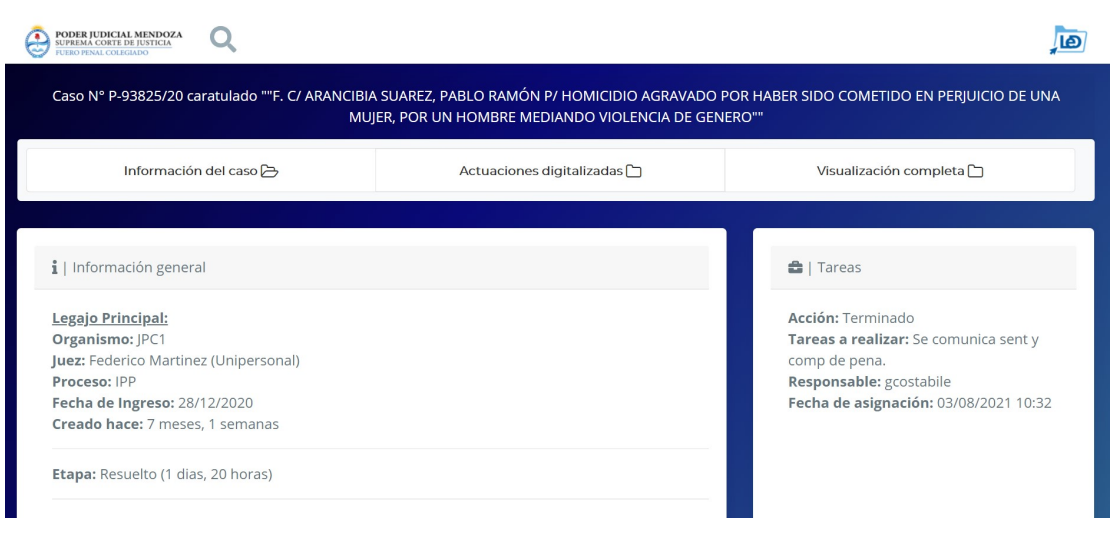

### Componentes del legajo digital

En el sistema LeD (Legajo Digital), el legajo digital consiste en 3 pestañas de una ventana. En la parte superior de la ventana con fondo azul y letras blancas está el N° de caso (legajo) y la carátula

#### A.-La primera que se llama "Información del Caso"

Contiene 1.-Información general: datos del juzgado, juez, tipo de proceso, fecha de ingreso 2.-Tareas: datos del funcionario o auxiliar de la OGAP que tiene a su cargo realizar la próxima acción en el legajo, junto a la descripción del trabajo a realizar

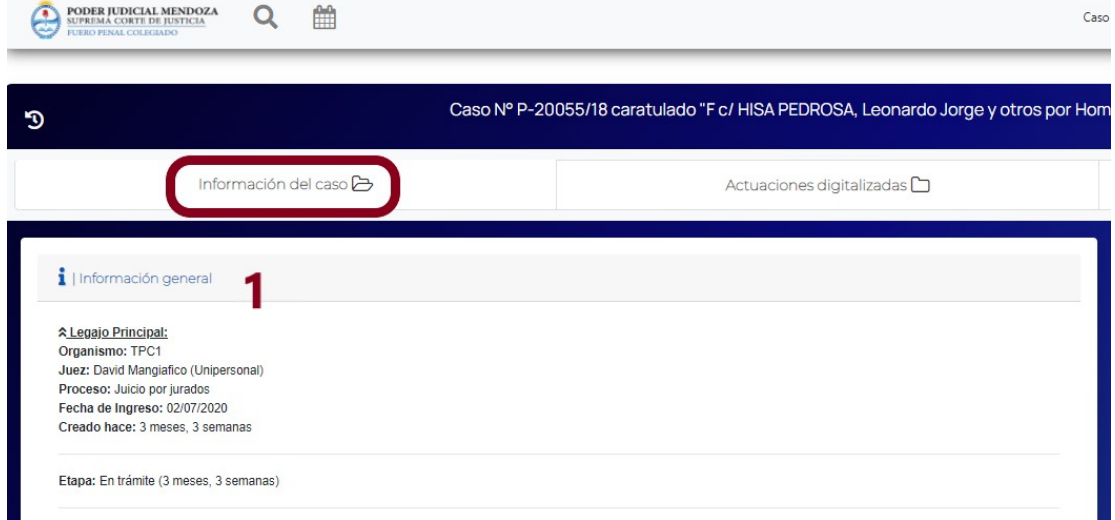

4.-Acusación (datos Fiscalía, Querella, Asesorías); 5.-Defensa:

6.-Audiencias: datos de la próxima audiencia, para ver audiencias pasadas, hacer click en el botón en el círculo rojo

7.-Delitos 8.-Fecha del Hecho y relato de los hechos

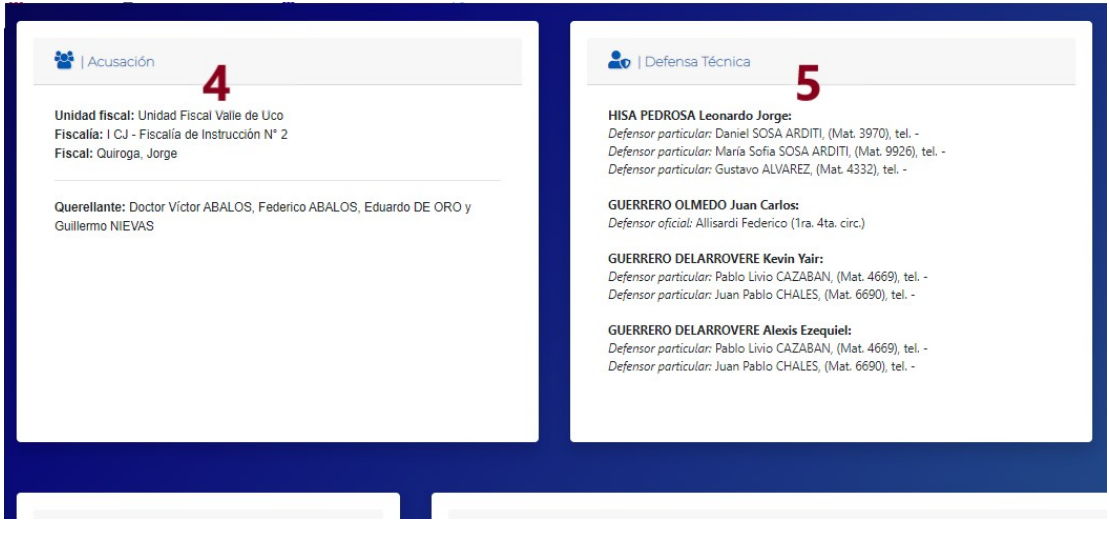

### 6.-Al presionar sobre el botón audiencias pasadas

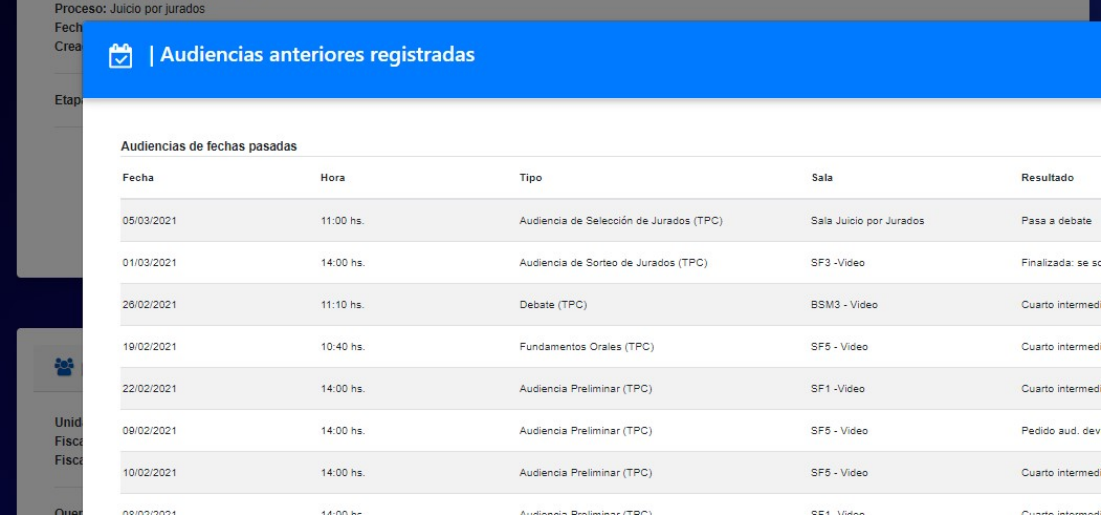

En el caso de audiencias realizadas via Ms Teams con posterioridad al 1/3/2021 el sistema muestra el enlace al video de la audiencia

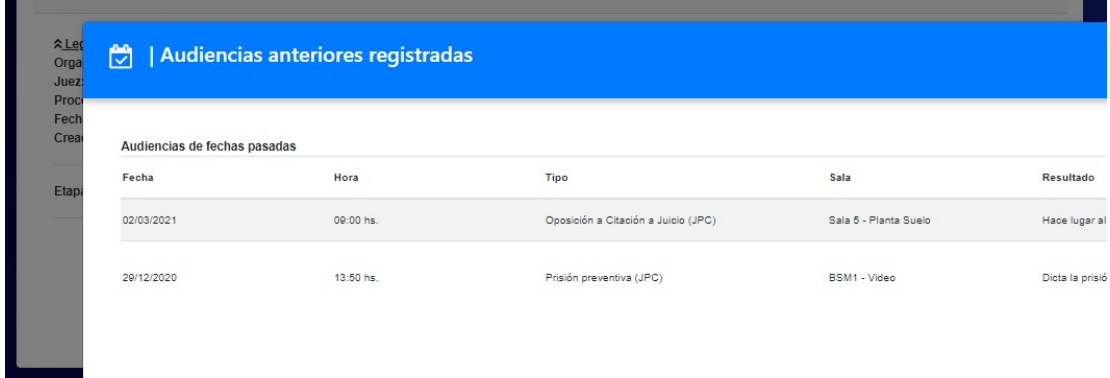

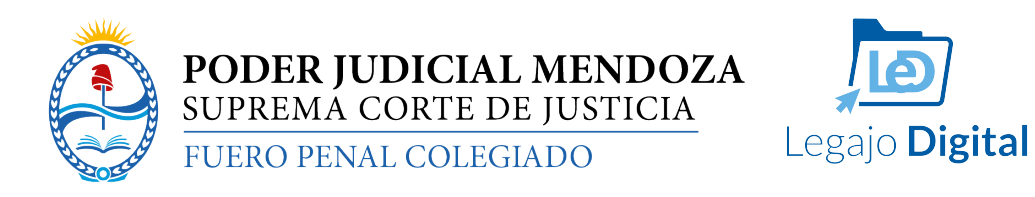

9.-Datos del imputado (el detenido tiene un contador automático de días de detención) 10.-Datos de la víctima

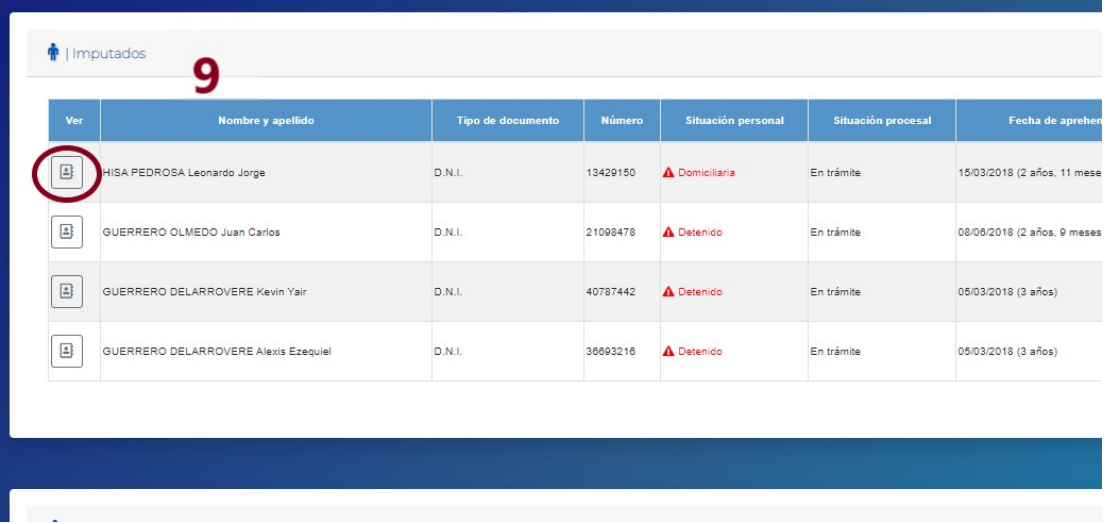

Si se hace click en el botón marcado con el círculo rojo, se accede a una ventana que informa si la persona registra otros legajos cargados en LeD a nivel provincial, tanto como imputado, víctima, etc.

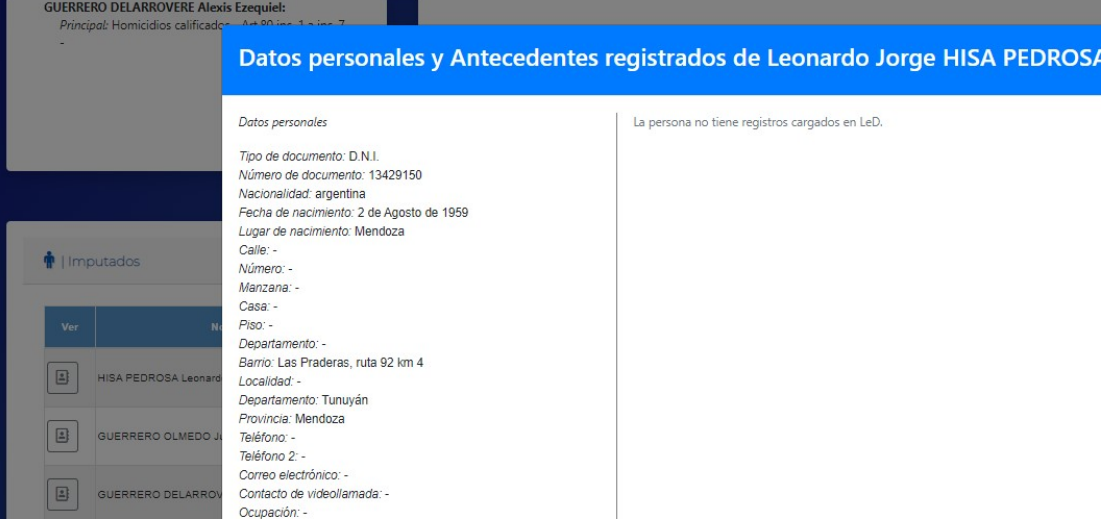

1-Información General: se observa el organismo (juzgado, tribunal), el juez asignado, el tipo de proceso, la fecha de

### ingreso y el estado

El ejemplo que se muestra es de un legajo (P-83870/18) que tiene una causa acumulada (P-747399/19) y un recurso de apelación (R-83870/18)

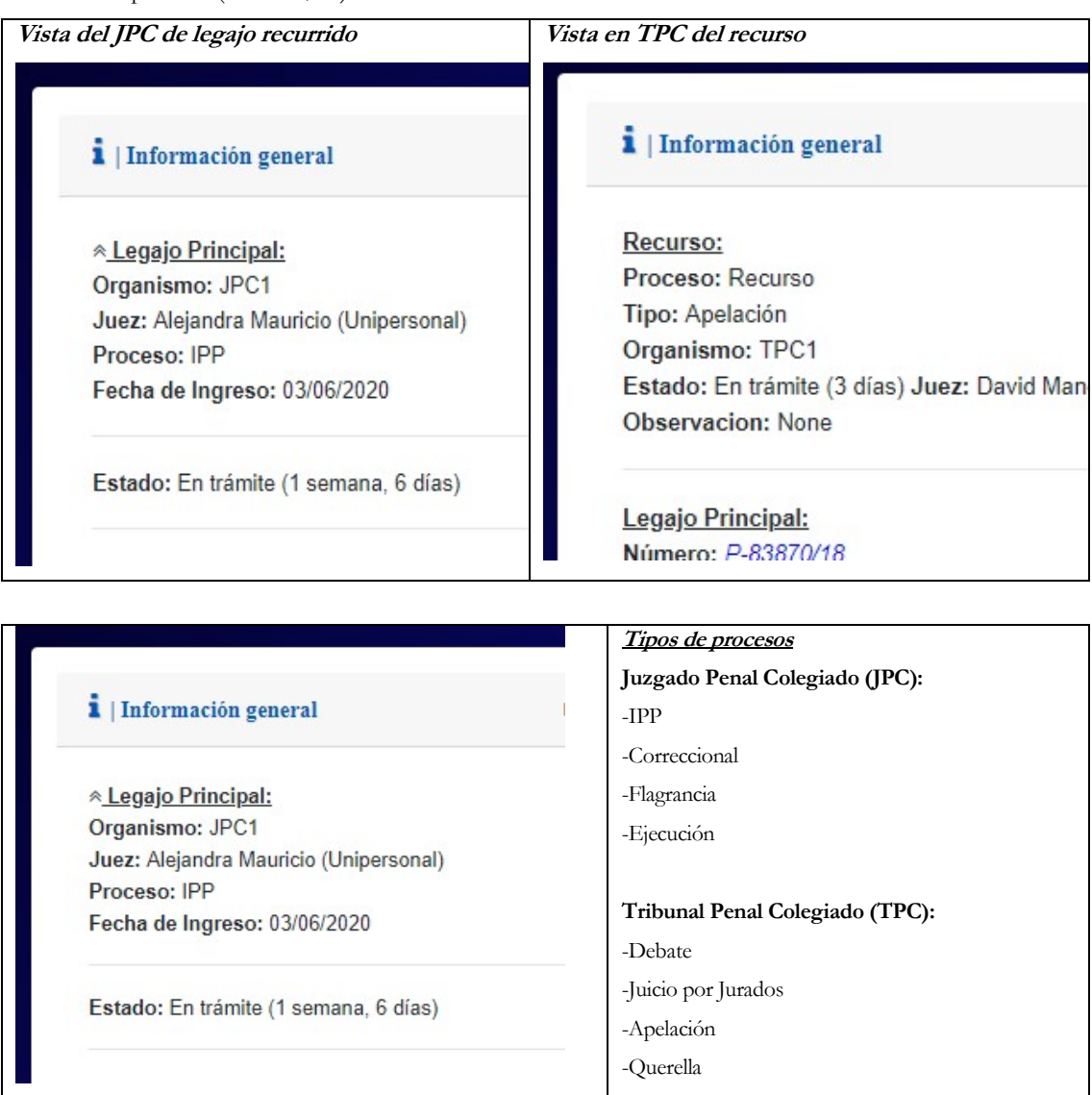

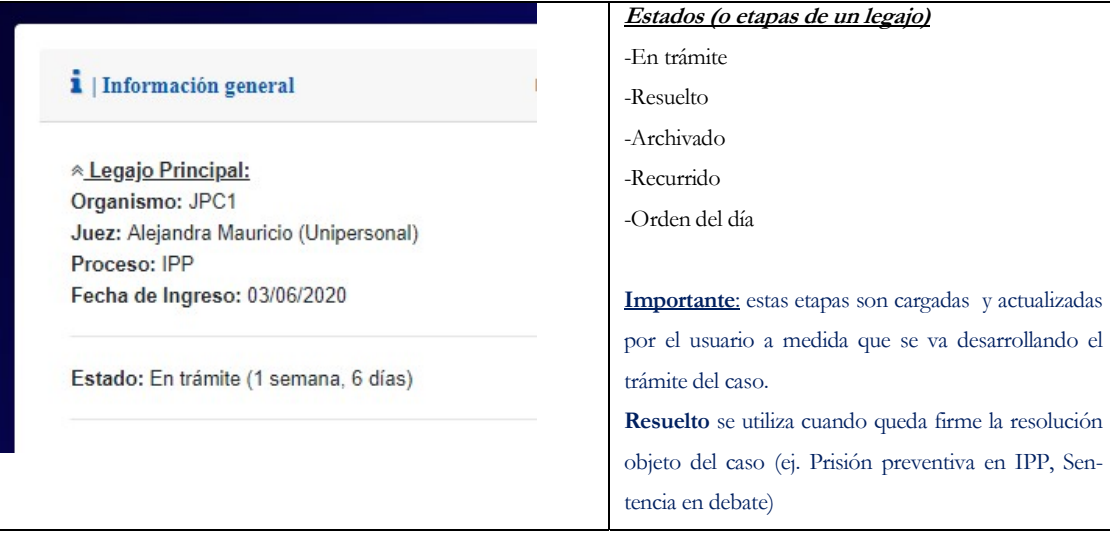

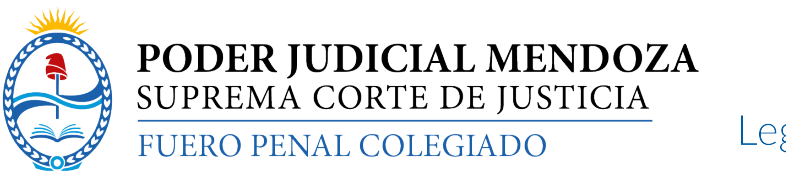

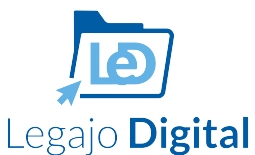

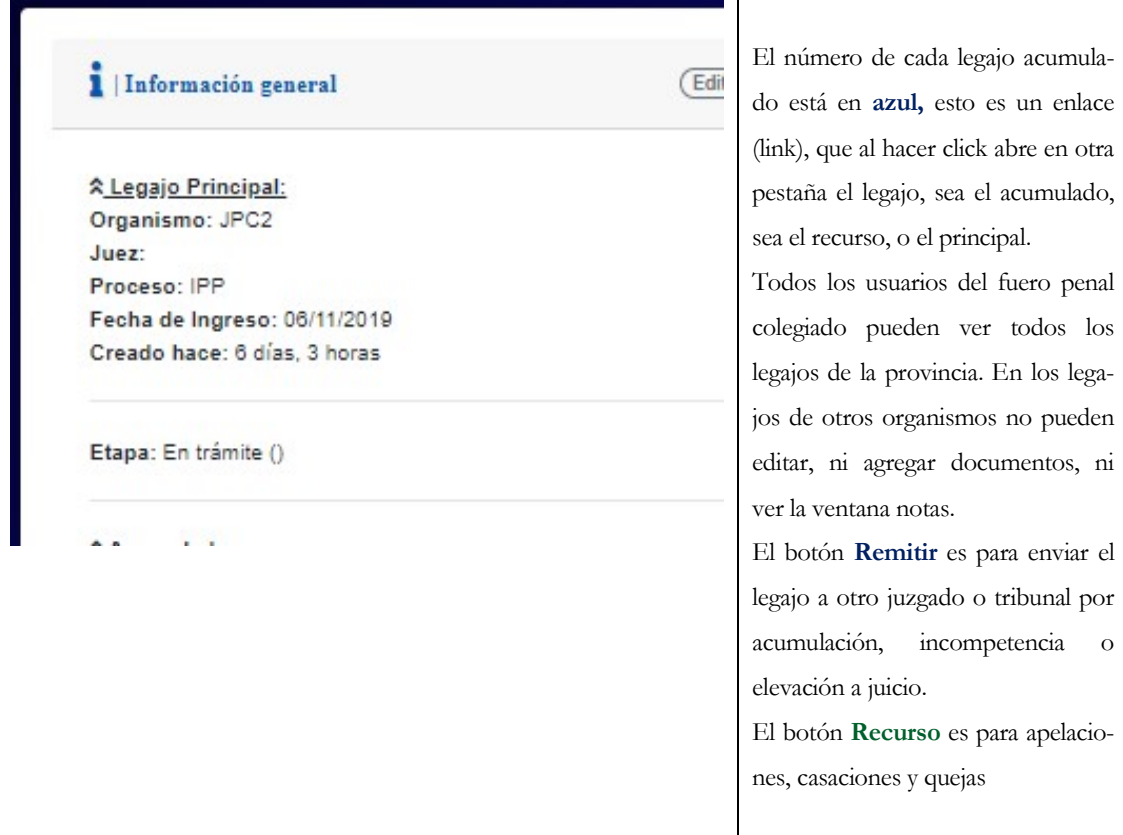

#### Componentes del Legajo Digital (continuación)

B.-La segunda pestaña que se llama "Actuaciones digitalizadas"

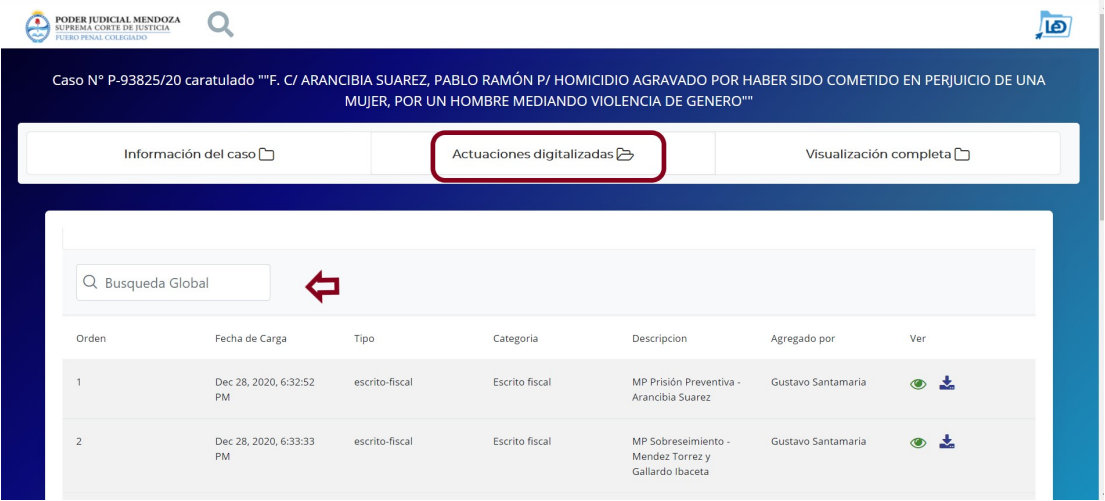

En esta pestaña se muestran todas las actuaciones y documentación agregada al caso.

-Nro de Orden: representa el orden cronológico de agregado de actuaciones al legajo.

-Tipo: las actuaciones han sido divididas en 5 categorías macro: i.-Resolución ii.-Prueba iii.-Presentación de parte iv.-Actuación administrativa v.-Notificación

Esta clasificación macro permite una búsqueda rápida para encontrar documentación utilizando el rectángulo de búsqueda. Por ejemplo escribiendo resolución en el rectángulo el sistema solo muestra los decretos, autos y sentencias que existieran en ese caso.

-Categoría: esta es una clasificación más amplia de documentos: ej. sentencia, auto, decreto, cédula, oficio, testimonial, etc.

Toda categoría está agrupada a un Tipo.

-Descripción: es un campo libre donde la persona que sube la actuación puede describir brevemente de qué se trata

-Creado: fecha en la que fue subida al sistema el documento

-Agregado por: usuario del Juzgado o Tribunal que cargó al sistema el documento

-Archivo: botón para ver el documento

-Editar: botón para editar la categoría o la descripción.

Ejemplo de búsqueda: escrito en el recuadro de búsqueda "auto" el sistema busca toda actuación que tenga en su descripción dicha palabra

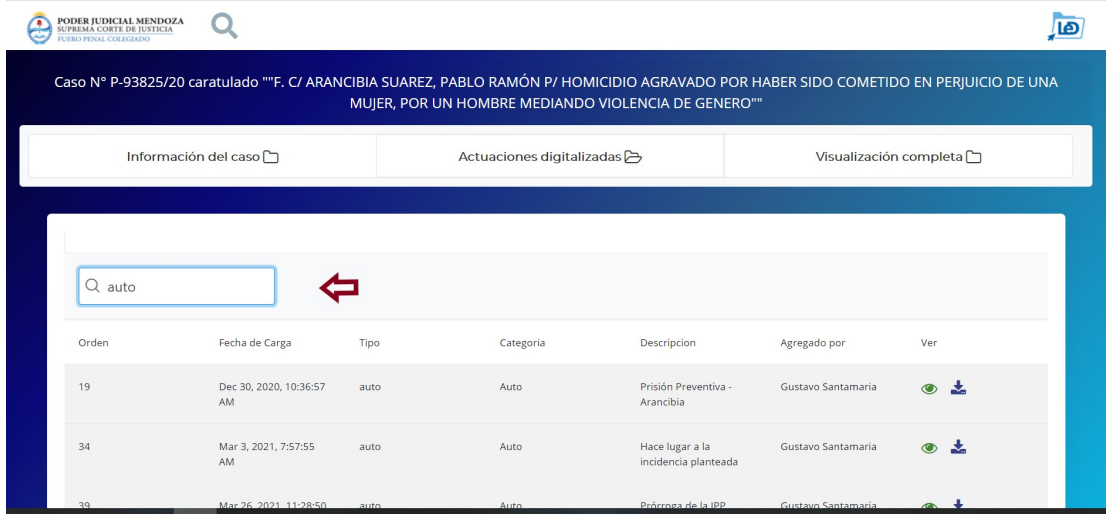

En la columna Ver existen dos íconos

-El "ojo" muestra el documento debajo del listado

-La "fecha hacia abajo" descarga el documento (siempre son en formato pdf)

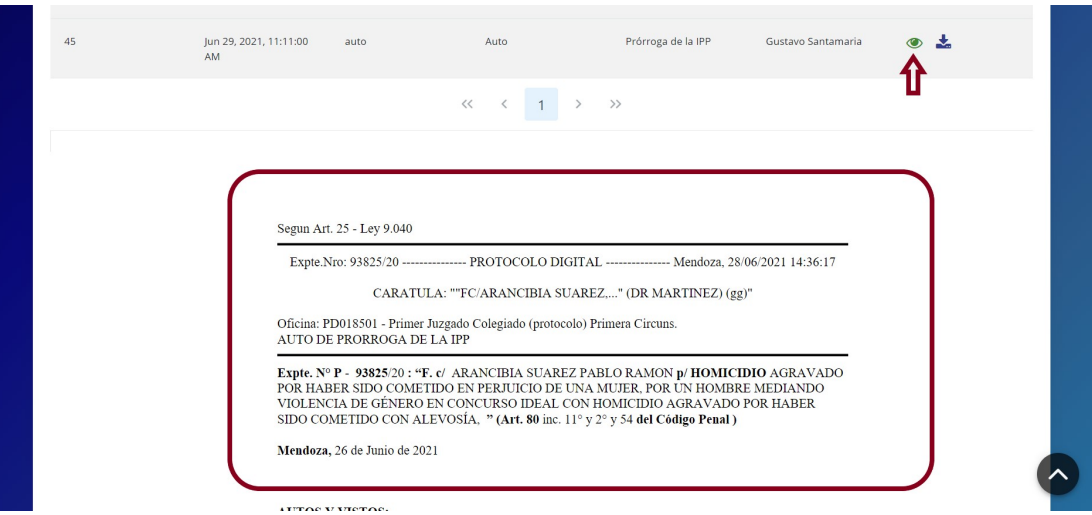

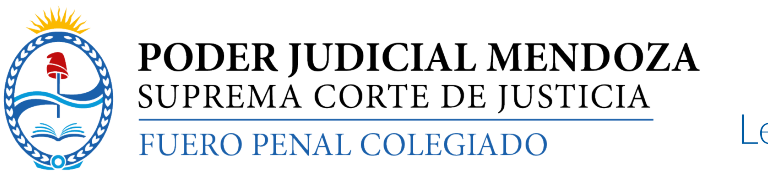

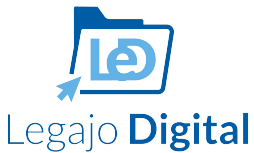

# Componentes del Legajo Digital (continuación)

C.-La tercera pestaña que se llama "Visualización completa"

Esta función permite ver el legajo en "modo libro", donde se pueden desplazar en todas las páginas que integran en el legajo.

El sistema tarda unos 30-40 segundos (de acuerdo a la velocidad de la computadora / celular / Tablet) y compila todo el legajo con un índice de las actuaciones.

Pantalla de generación de compilado

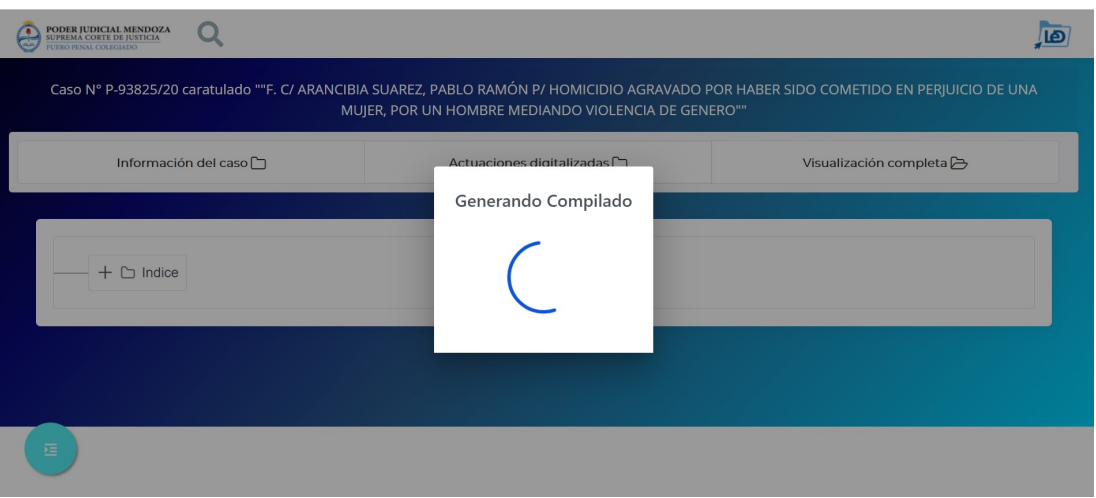

#### Pantalla en modo visualización completa

En esta pantalla se puede desplazar por todos los documentos del legajo en forma vertical. A fin de facilitar la navegación existe un índice, por el cual se puede "saltar" entre documentos dentro de este compliado.

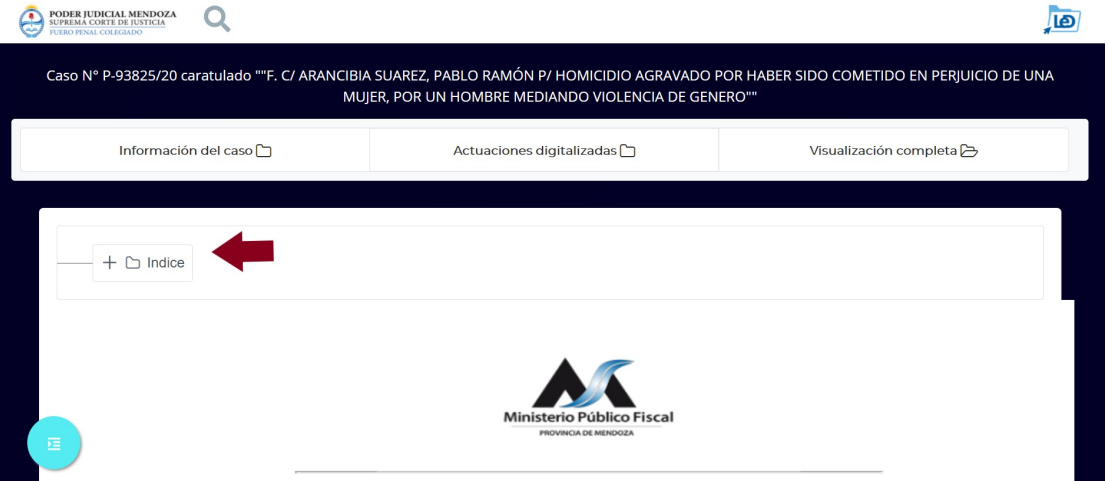

# Luego de seleccionar el índice superior este se despliega

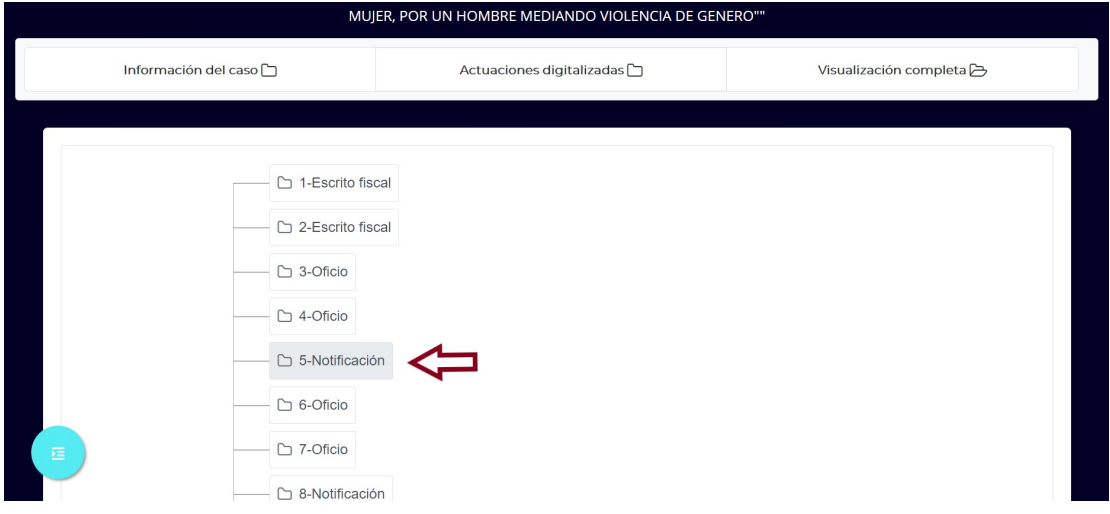

Al seleccionar la Notificación que está en orden de actuación N° 5, el sistema directamente "salta" a ese documento

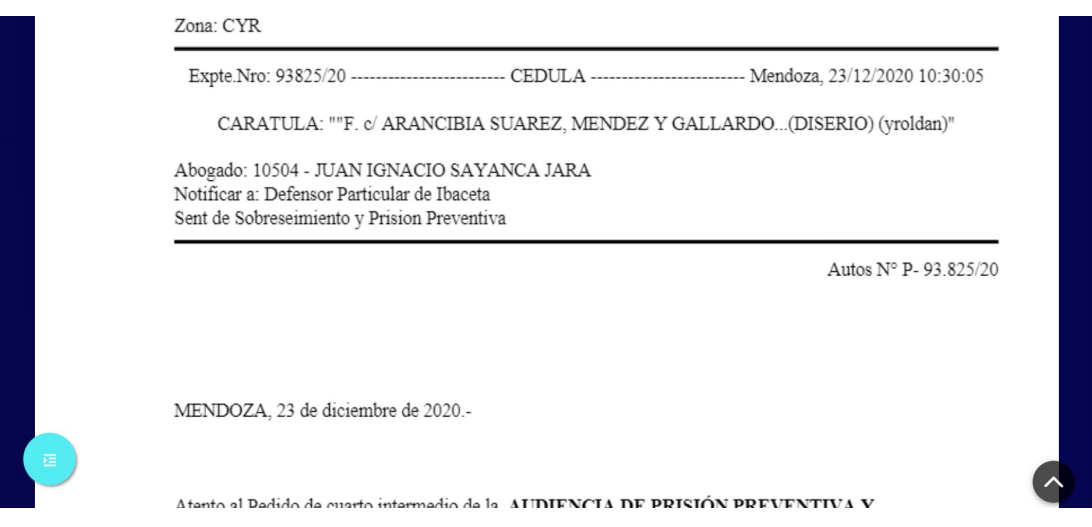

Otra opción de movimiento es por el "índice del botón flotante"

El botón circular celeste del extremo inferior abre el menú en una barra superior al legajo, y permite desplazarse así via "scroll" del mouse.

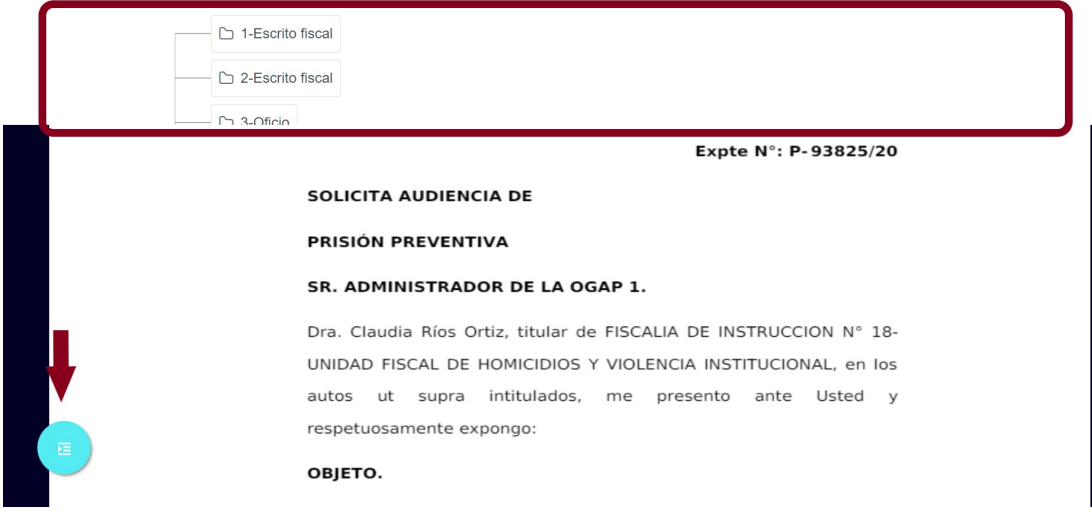

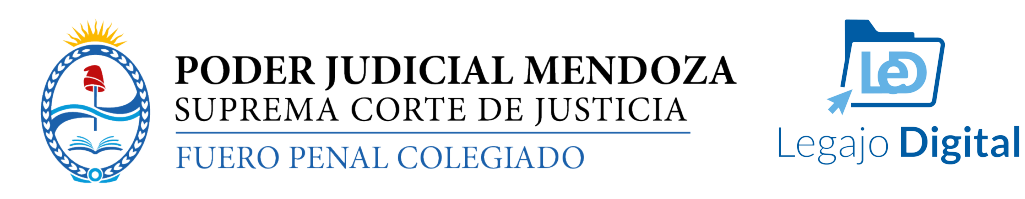

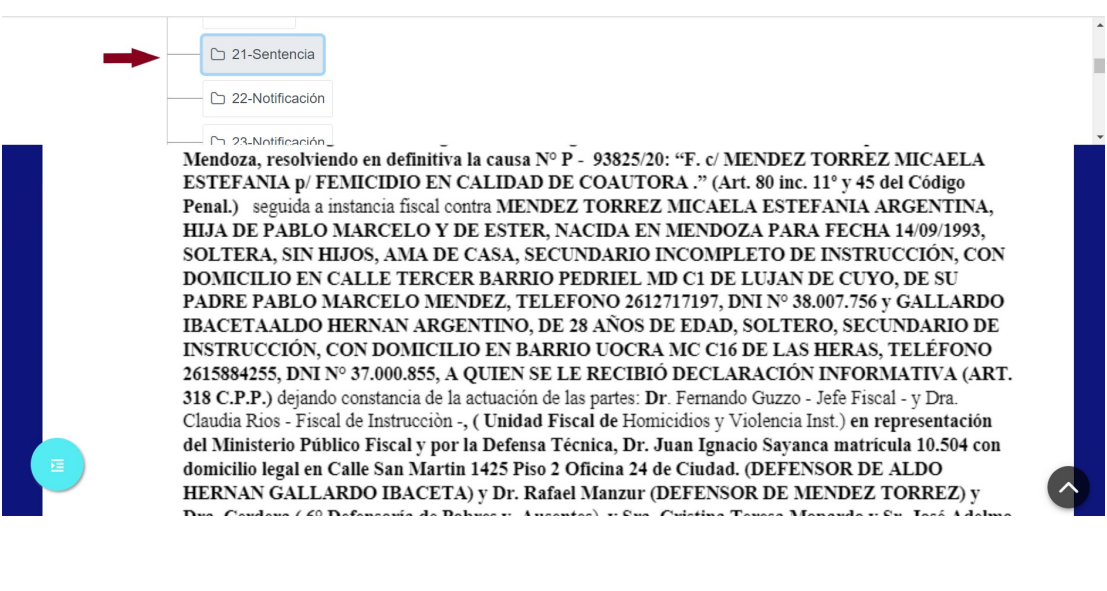

Y para que aparezca o desaparezca, solo hay que presionar el botón celeste circular inferior

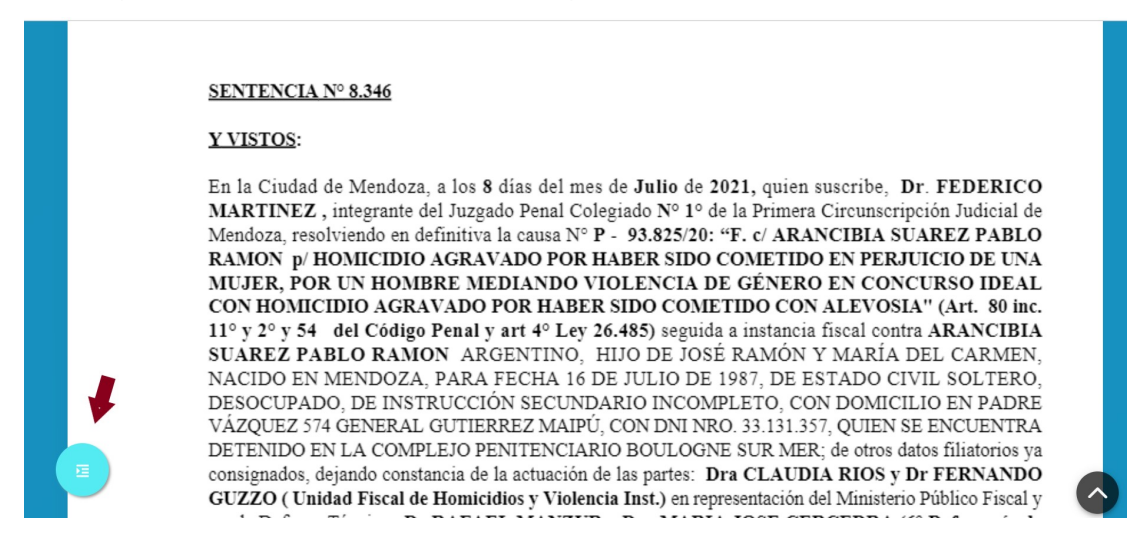

Organismos del Fuero Penal de Mendoza y sus códigos en el sistema

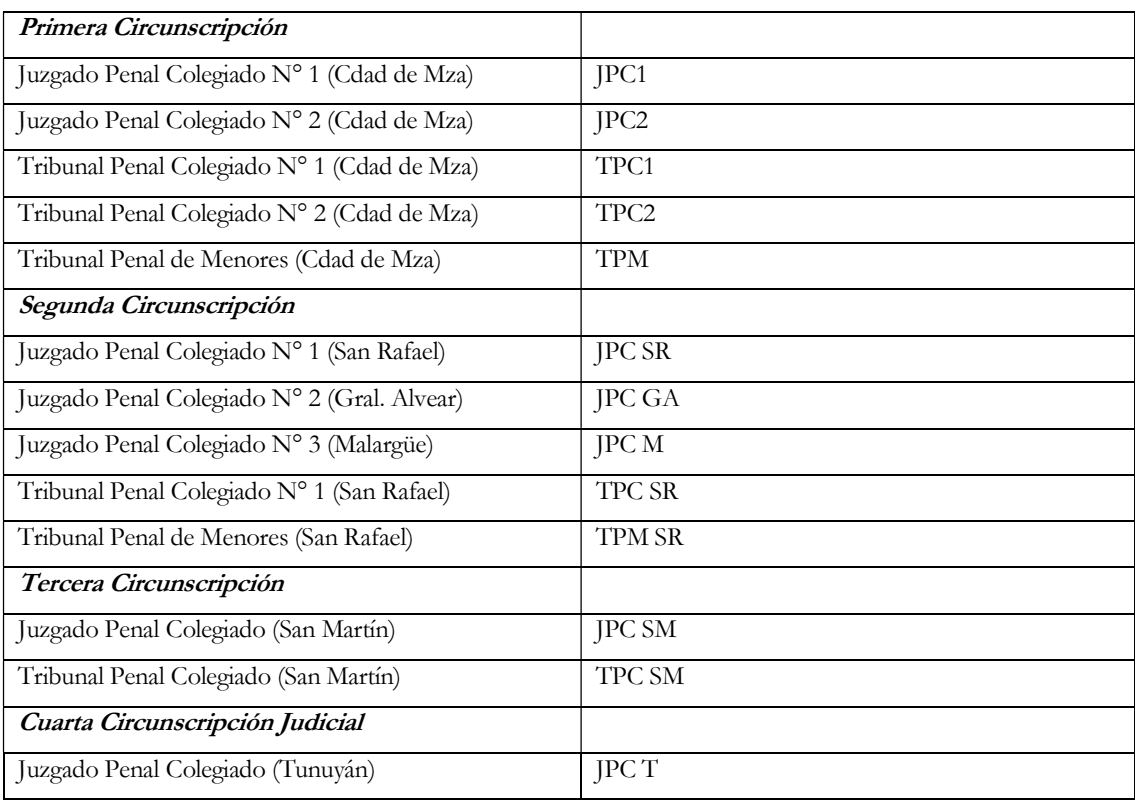